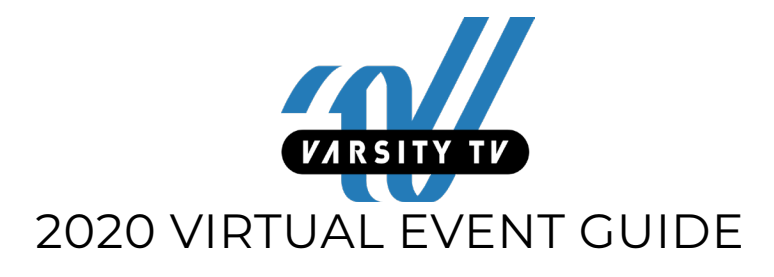

Thank you for participating in a Varsity TV virtual event! We created this quick reference guide to help guide you through the basics and answer some of the most frequently asked questions, including how to:

- Create A Login/Account
- Login to an Existing Account
- Reset Password
- Invalid Email/Password Message
- Upload a Routine Video
- Help Uploading A Video
	- *°* Make A Correction To An Uploaded Routine Video
	- *°* Can't Upload Video Because Program/Team/Other Option Needed Isn't Listed
	- *°* Video Is Stuck In "Transcoding"
	- *°* Other Issues
- Search For Your Team's Performance Video
- How Long Will Videos Be Available to Watch on Varsity TV

#### *// CREATE A VARSITY TV LOGIN OR ACCOUNT //*

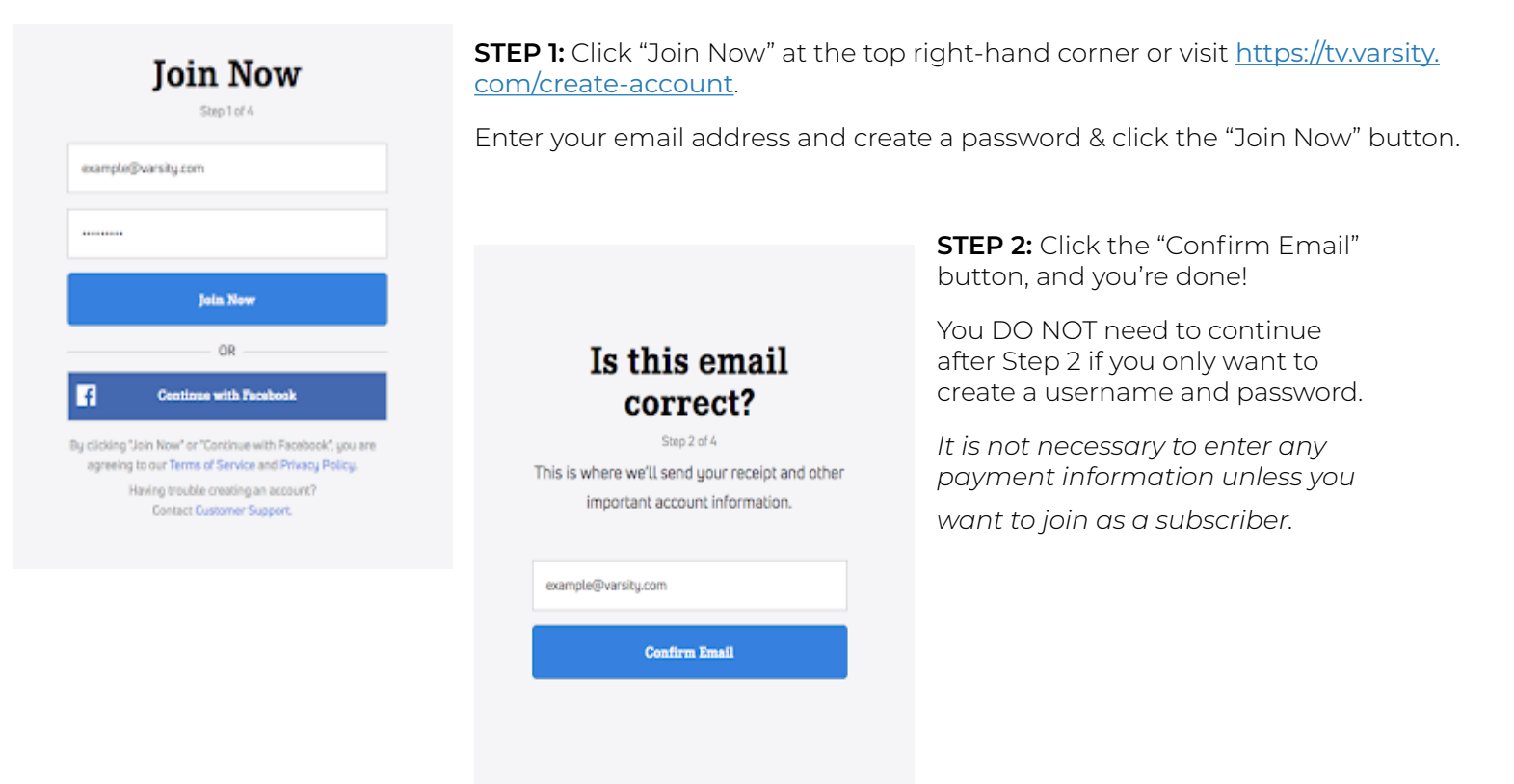

### *// LOGIN TO AN EXISTING ACCOUNT //*

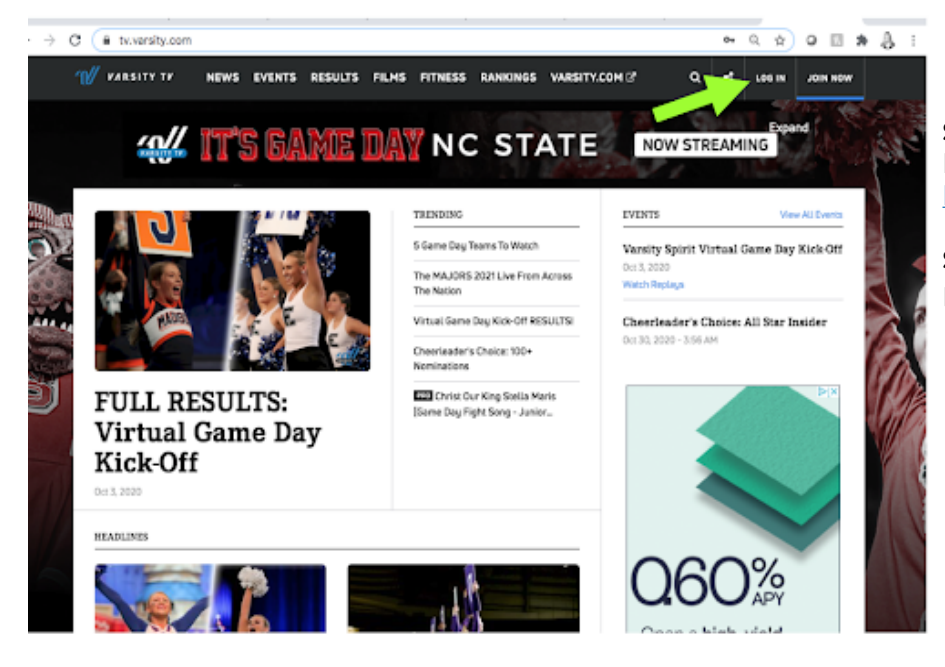

**STEP 1:** Click "Log In" at the top righthand corner or visit [https://tv.varsity.com/](https://tv.varsity.com/login) [login](https://tv.varsity.com/login).

**STEP 2:** Enter your email address and password, then click the "Log In" button.

## *// RESET PASSWORD OR "INVALID EMAIL/PASSWORD" MESSAGE //*

**STEP 1:** Click "Forgot Password?" at the bottom of the form or visit https://tv.varsity.com/forgot-password.

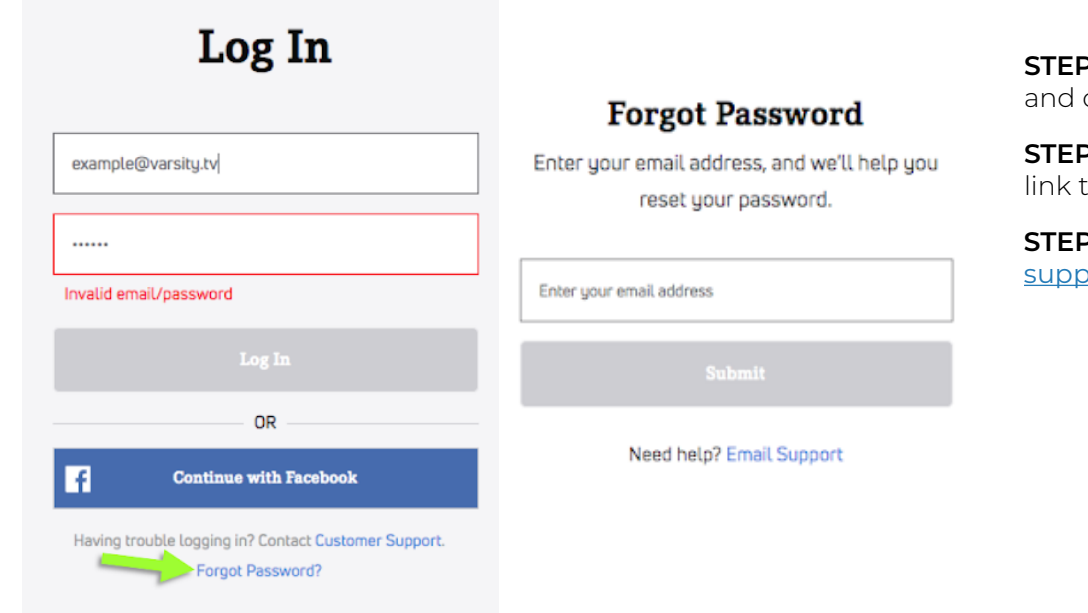

**2:** Enter your email address, click "Submit."

**3:** Check your inbox for a to reset your password.

<sup>2</sup> 4: Still need help? Email ort@varsity.tv

# *// UPLOAD A VIDEO //*

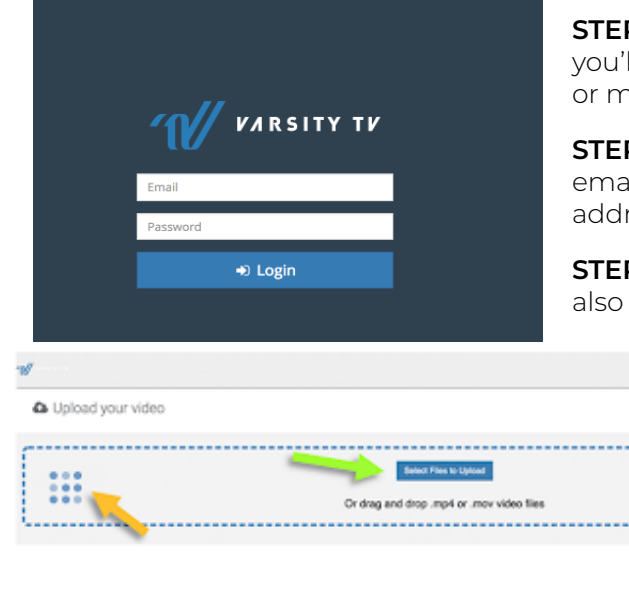

**STEP 1:** Click on the video uploader link you received in your email, you'll be prompted to log in. You can upload your video from desktop or mobile.

**STEP 2:** Enter your email address and password. Please login using the email address that you registered with, it should be the same email address where you received the upload link.

**STEP 3:** [WATCH](https://drive.google.com/file/d/1X3RcPOC2iLwjZnuQion2VBLQsOpqSo9M/view) this video tutorial on how to upload a video. You can also reference the instructions below.

> **STEP 4:** Click on the "Select Files To Upload" button & choose your video.

 *TIP: An animated dots square will appear (noted by the yellow arrow above) to let you know that your video has begun uploading. After several seconds, a new screen will appear.*

**STEP 5:** Fill in all the fields listed under "Metadata" (noted by the blue arrow below). As you begin to type, it will narrow down the options available to select. All fields are required.

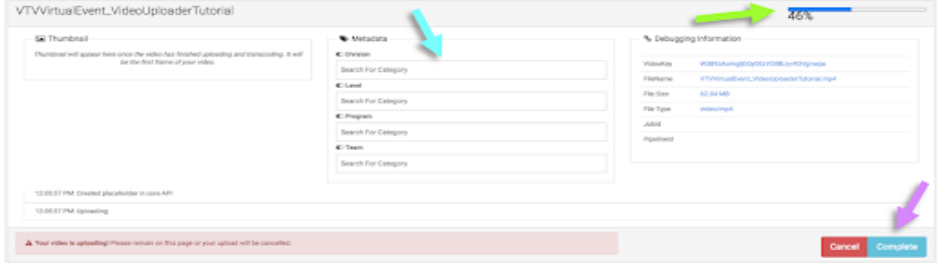

**IMPORTANT:** You may be required to fill in more, less or different information fields than what is shown in this example. The instructions and guidance at the top of each video uploader page is specific to your event, please read and follow them carefully.

**DON'T SEE YOUR PROGRAM OR TEAM LISTED?** Please choose the closest option & submit your video, then report the correction needed via the [Virtual Event Support Form](https://flocasts.wufoo.com/forms/varsity-tv-video-upload-support/), which is linked in this email & at the top of the video uploader.

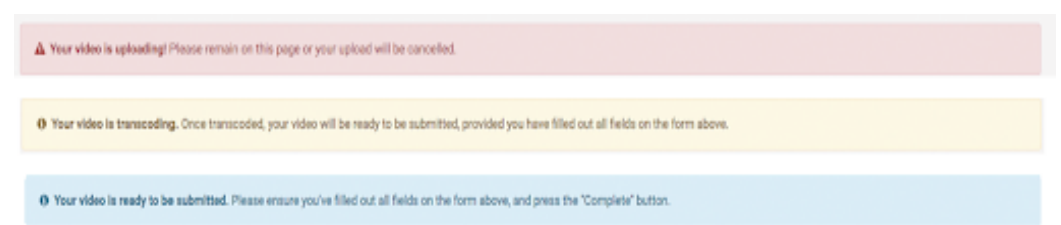

**TIP:** *You can monitor the upload progress in the percentage bar (noted with the green arrow). Additionally, the red box at the bottom will turn yellow, then blue to let you know the video is ready to be submitted.*

**STEP 6:** Press the "Complete" Button (noted by the purple arrow above). Your screen will refresh to display a thumbnail with the title of your video (like the example below). You will also receive a confirmation email with a link to your published video. If you do not see either of these, please let us know via the [Virtual Event Support Form](https://flocasts.wufoo.com/forms/varsity-tv-video-upload-support/).

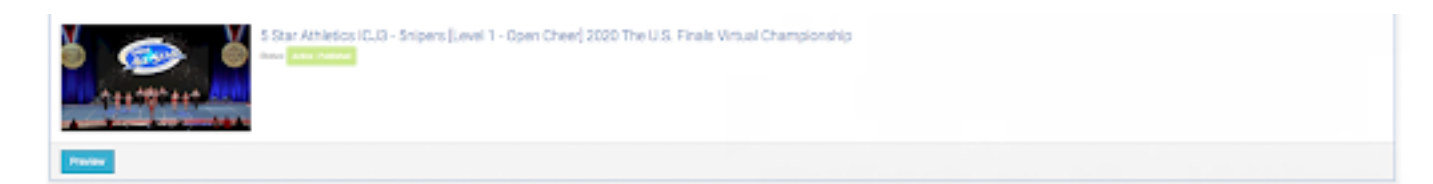

### *// HELP UPLOADING A VIDEO //*

If you have any issues uploading your video or your video needs a correction, please fill out the [Virtual Uploader](https://flocasts.wufoo.com/forms/varsity-tv-video-upload-support/)  [Support Form](https://flocasts.wufoo.com/forms/varsity-tv-video-upload-support/) with as much detail as possible.

**DON'T SEE YOUR PROGRAM OR TEAM LISTED?** Please choose the closest option & submit your video, then report the correction needed via the [Virtual Event Support Form](https://flocasts.wufoo.com/forms/varsity-tv-video-upload-support/), which is linked in this email & at the top of the video uploader.

## *// SEARCH FOR YOUR TEAM'S PERFORMANCE VIDEO //*

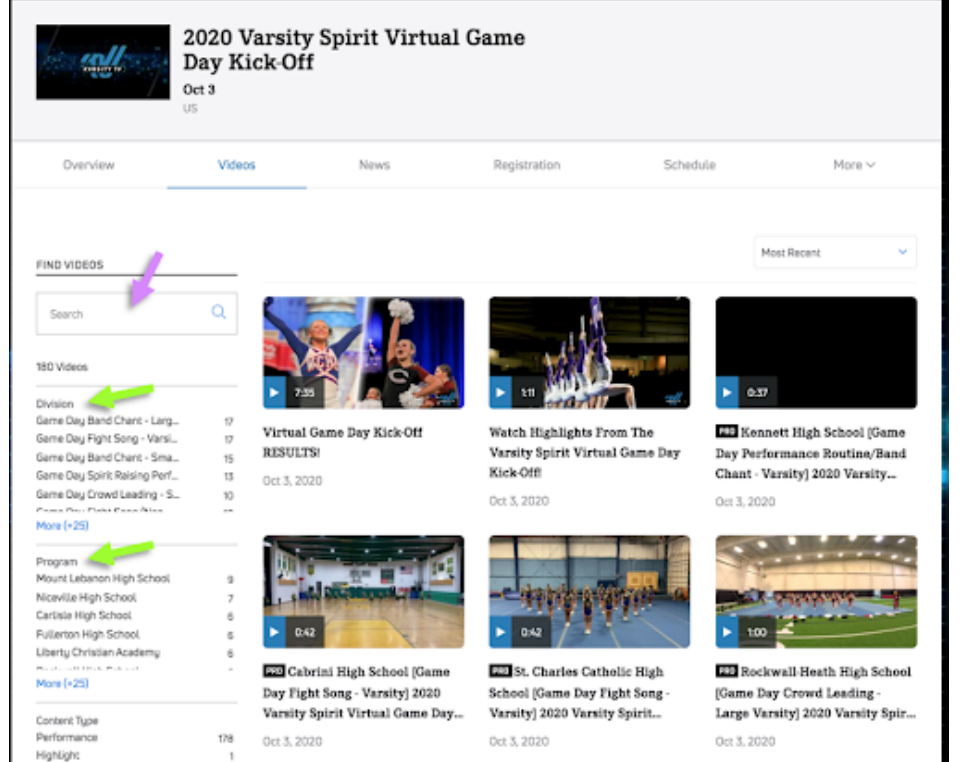

Highlight

All performances are available under the "Videos" tab in the event hub.

 There are a few ways you can explore the routine videos:

**SEARCH:** Type in the program, team name, level, division or other identifying information about the video you're looking for in the Search bar on the left-rail (noted by the purple arrow).

**FILTER:** View a certain type of videos by filtering by division, program, team name, level, etc. in the left-rail (noted by the green arrows). The fields available to filter by will be different based on the event type.

### *// HOW LONG ARE PERFORMANCES AVAILABLE ON VARSITY TV //*

All routine videos are permanently added to the Varsity TV library of event archives and will always be available to watch. The virtual event routine videos are available exclusively to Varsity TV subscribers until five days following the event, then all the performance videos will be available publically to watch for free until the end of the season. Starting on July 1, they will be available to access with a Varsity TV subscription.

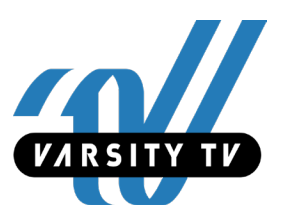